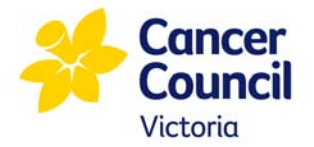

# **Learning Hub – Course Access Instructions**

The Learning Hub allows you to access your learning anytime, anywhere. It comprises two integrated platforms - a **registration site** to set up your account and register into a course and an **online classroom,** to access your learning activities.

## **Account registration**

Follow the steps below to create your account.

**Please ensure to use Google Chrome or Safari.** 

- **1.** Visit https://cancervic.geniussis.com/PublicWelcome.aspx
- **2.** On the Login page: Select the group **Research, education and health professionals (includes students).**

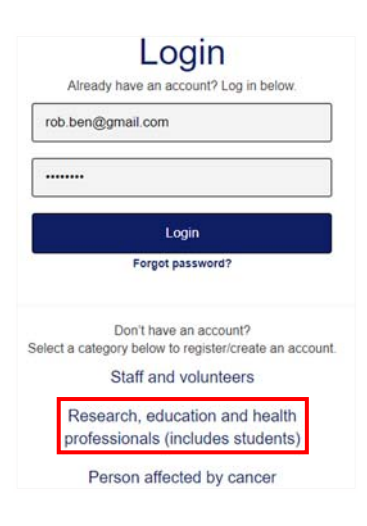

**3.** Under 'Health or supportive care profession', select **Health professional**.

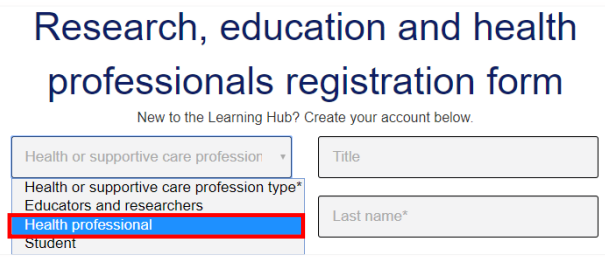

**4.** Complete all the fields in the form and select **Register.** 

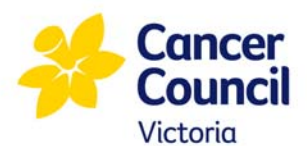

## **Course registration**

**5.** Arrive at your dashboard and select **Register for Course** from the left menu.

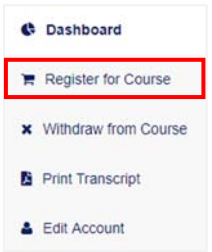

**6.** Locate the course you wish to register for, select **Add to cart** and then **Proceed to checkout** from the top-right of the screen.

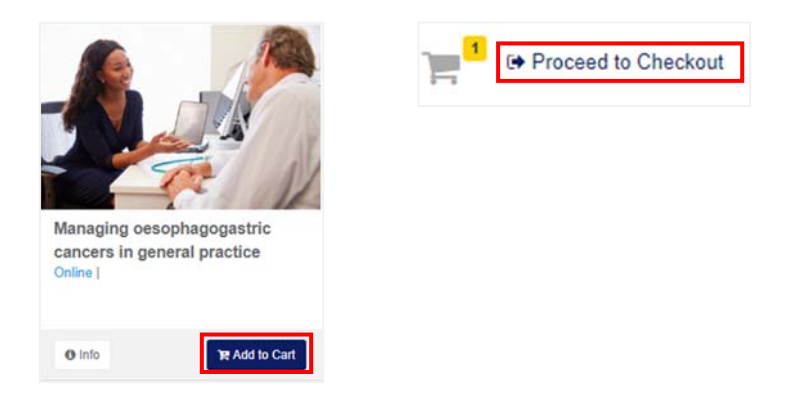

**7.** Select **Confirm** to complete your course registration.

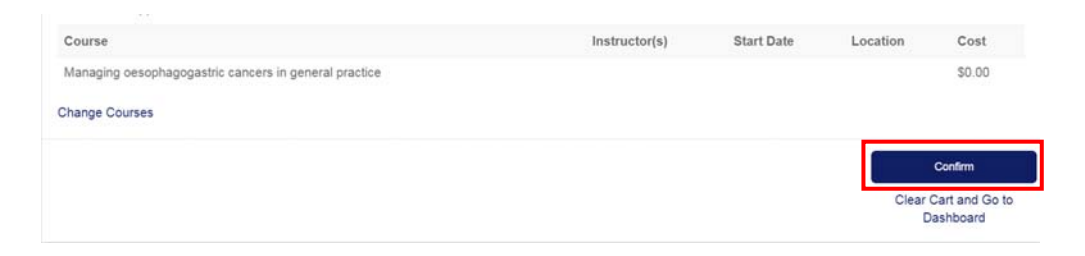

You have now registered into your course.

### **Undertaking your course**

**8.** From the dashboard, select the course under **Active Courses**.

The course opens in a new window in the online classroom.

Navigate through the course and complete the required sections as prompted.

Once you have completed the course this will be recorded in the system and you will receive confirmation of any professional development points you are eligible for.

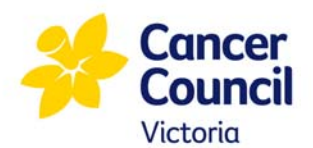

## **Logging back in to resume course**

If you need to resume the course at a later time, visit the online classroom at https://learning.cancervic.org.au/login/index.php to access your course and enter your login details.

Scroll down and select your course under **My courses** and resume where you left off.

(Handy tip: Bookmark this URL for easy access the next time you want to log in).

#### **Troubleshooting**

#### **Why can't I log in?**

There could be many reasons, but the most common reason is forgetting your password, trying with a wrong password or simply entering your password incorrectly. Visit the [Password Reset](https://cancervic.geniussis.com/Forgot.aspx) page to reset your password.

If you experience any other issues, double check the [systems requirements.](#page-3-0)

If issues continue, contact **learning@cancervic.org.au** 

<span id="page-3-0"></span>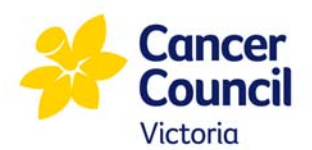

# **Cancer Council Victoria Learning Hub – System Requirements**

To have an optimal experience in Cancer Council Victoria's Learning Hub, ensure your computer meets the system requirements listed below.

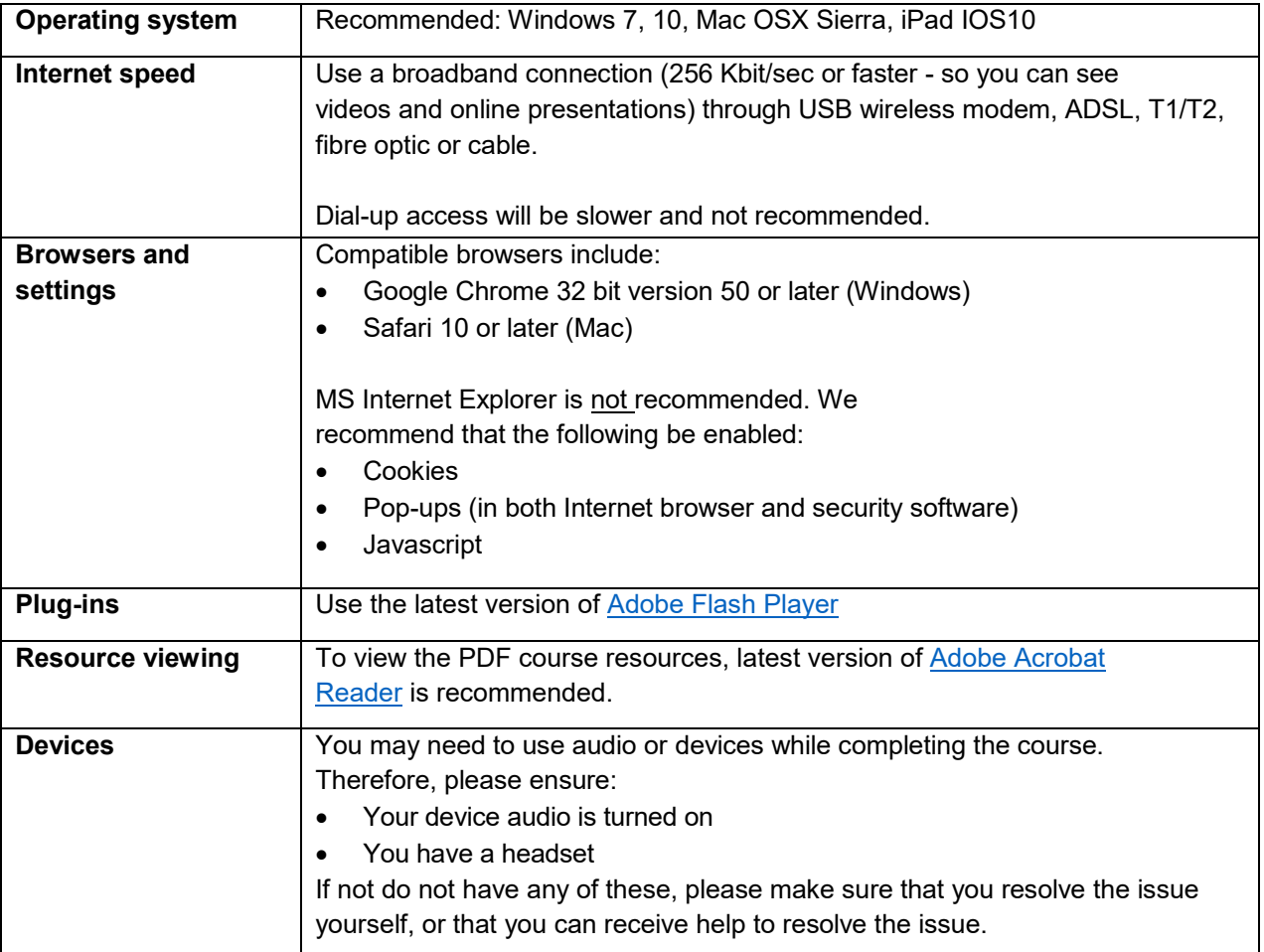

#### **Further issues?**

If you do experience issues that you can't resolve by checking these system requirements, contact learning@cancervic.org.au